Go to our website: canyongrovedistanceeducation.com and click on "Register Student for Enrollment" at the very bottom:

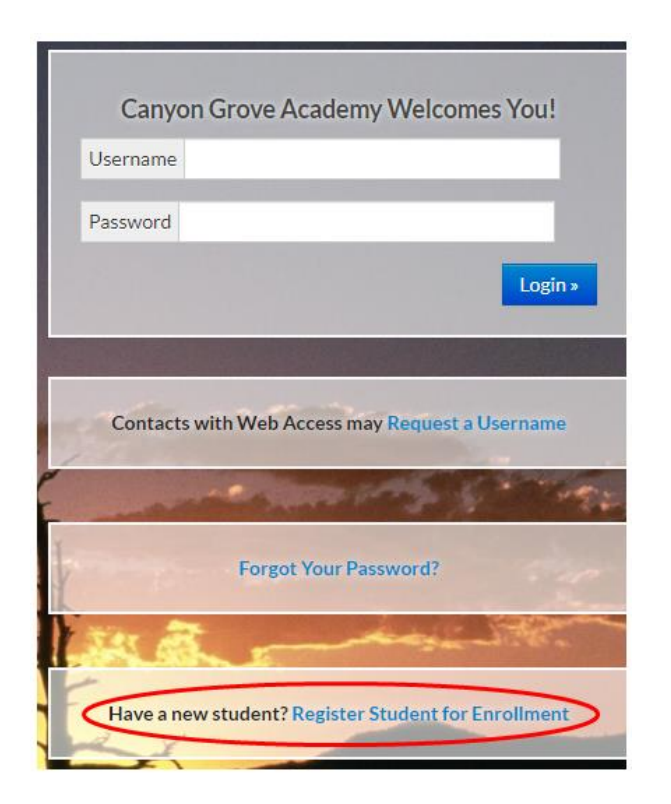

You will choose this option if they are a NEW student and have NEVER attended Canyon Grove Academy:

## **Register Your Student(s)**

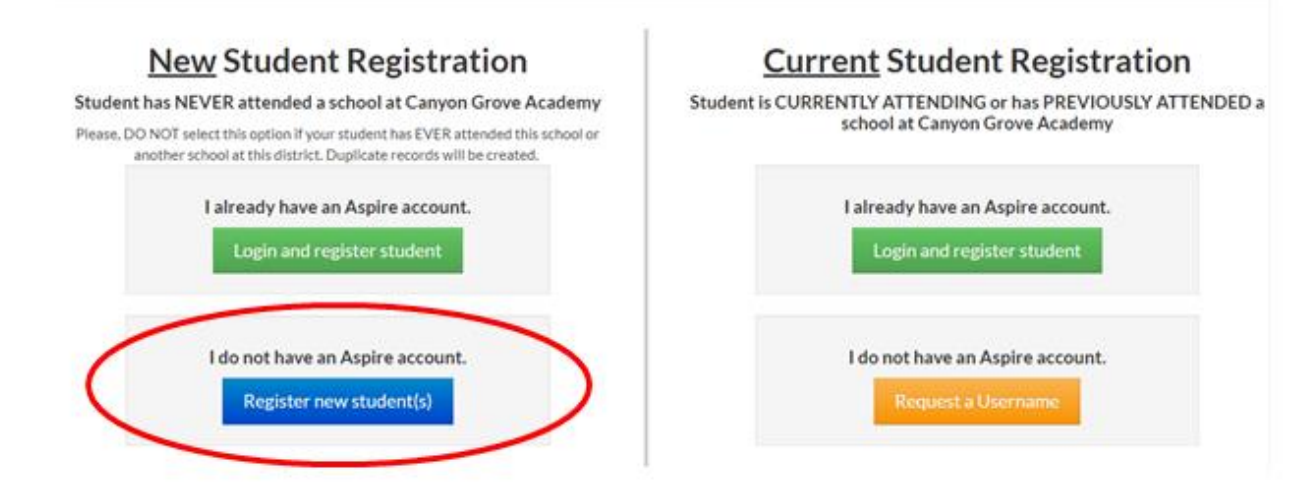

Be sure to choose the "**2020-2021"** School Year:

# **Register New Student**

O Only children who are 5 before or on September 1 can be enrolled in a Utah school, unless a student's parent is on active duty within a branch of the U.S. armed forces.

- O Before registering a new student for enrollment, use a certified copy or another legal document such as a passport for entering the student's legal name.
- O Student names must be entered on the registration form exactly as they are on the birth certificate.
- O Before a student is accepted for enrollment, the following enrollment verification documents are required to be brought to the school before enrollment will be completed.
- 1. Original Birth certificates (or affidavits of lost certificates), or another legal document such as a passport.
- 2. Certified and complete immunization records or official certificate of immunization exemption.
- 3. Proof of legal Utah residency will need to be brought to the school for verification, such as a utility bill or apartment lease. In cases of divorce decrees or other legal guardianship, this verification of address is the legal guardian who has physical custody appointed by the courts (U.C.A. 53A-2-201). If this is the case, please call the school to find out what other required documents are needed.

O For health information and medication disbursement, a form will need to be filled out at the school. This is for the safety of your student.

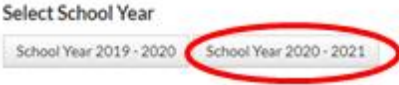

And then choose "Canyon Grove Academy":

# for school year 2020 - 2021

# **Select School**

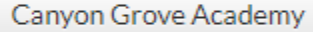

Reset

Then it will ask you which grade your student will be registering for:

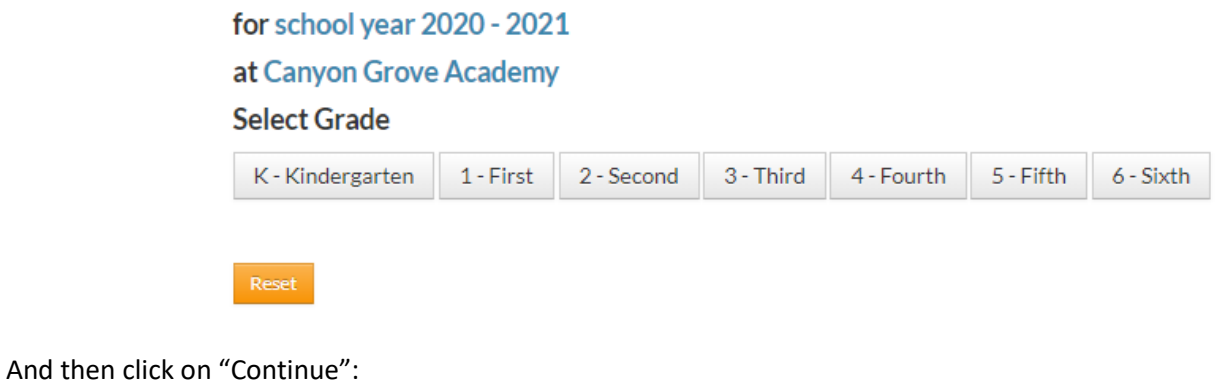

Continue Reset

Then you will enter in all the required information as you register. The first portion is YOUR information as their parent/guardian (NOTE: do not put dashes in the phone number – only the numbers):

You must be the parent or guardian of the student you are registering.

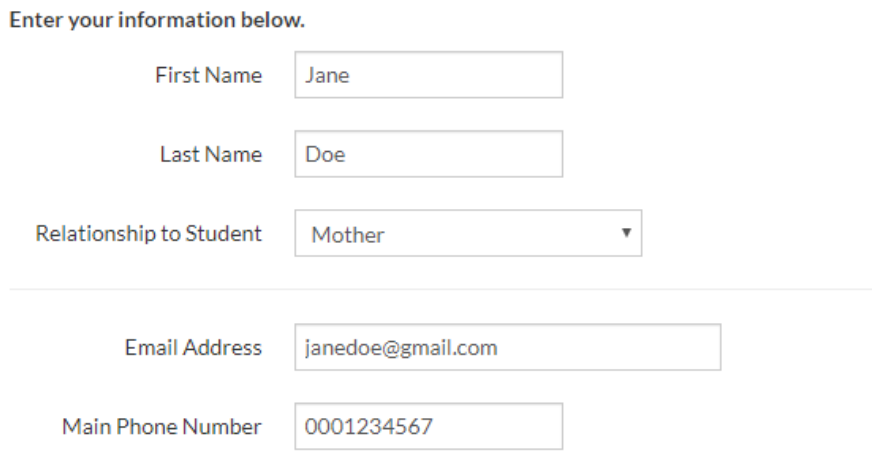

Then put in your address, mailing address (IF DIFFERENT than your address) and any additional phone numbers. At the bottom when it is filled in, click on "Save and Continue":

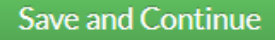

Then it will take you to put in your STUDENTS information:

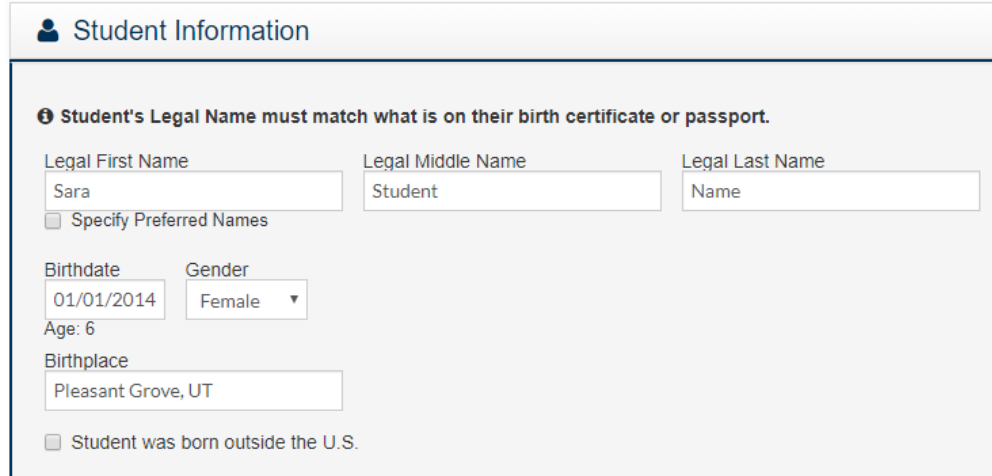

Next is Restricted Information – please read through & choose an option:

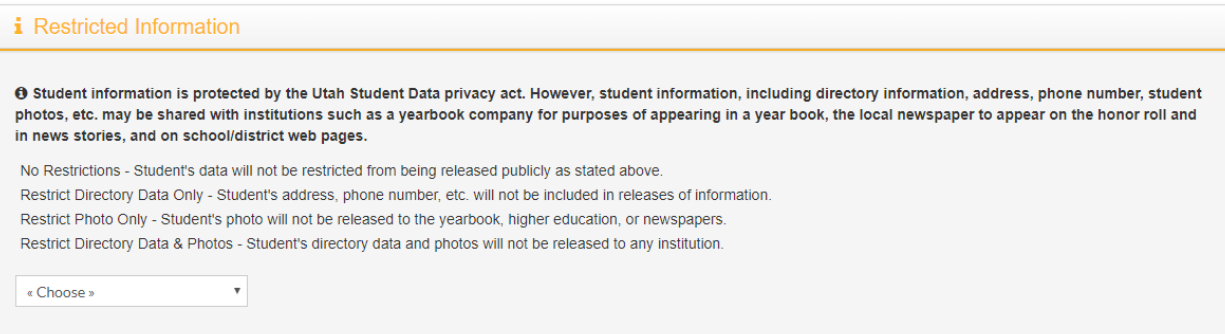

#### Next is Home Language Survey – please read through & enter in the requested information:

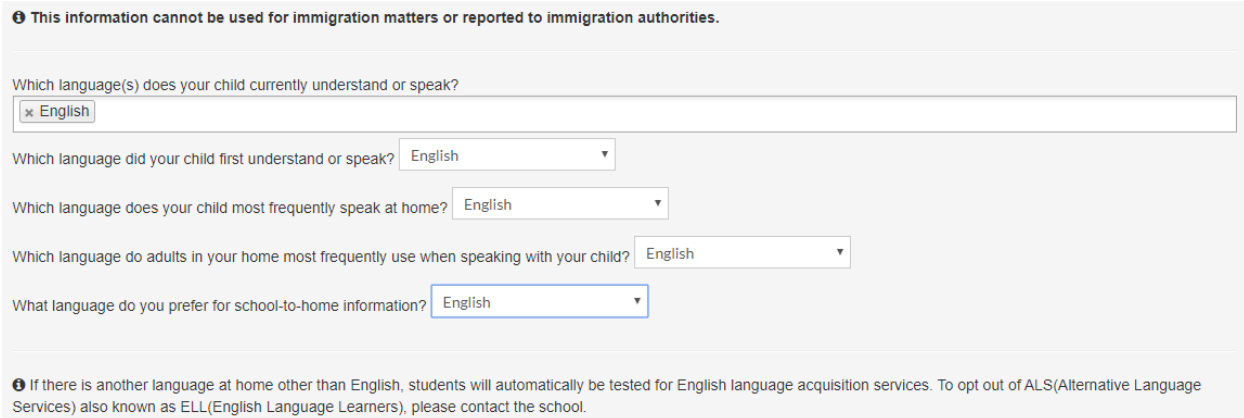

## Next enter the address of where your student lives:

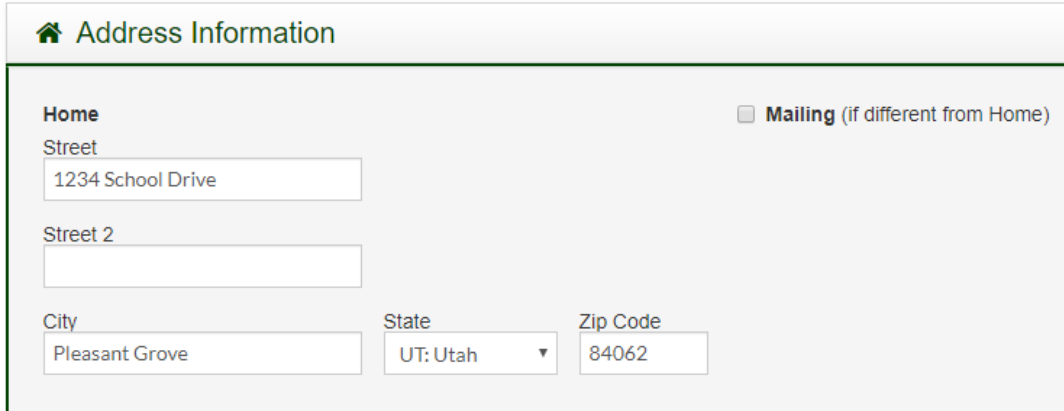

Next is adding in a communication type & number (NOTE: we need current information as we communicate a lot through text & email):

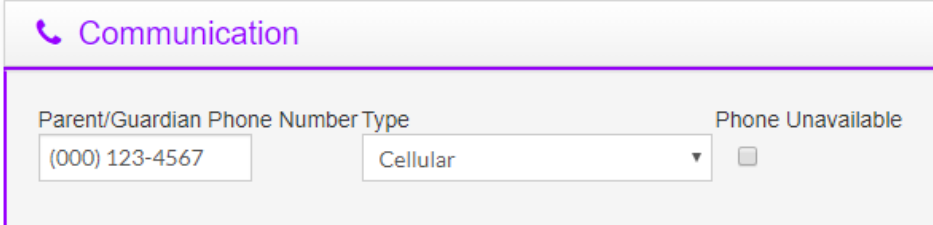

Next is Special Programs – fill out if applicable:

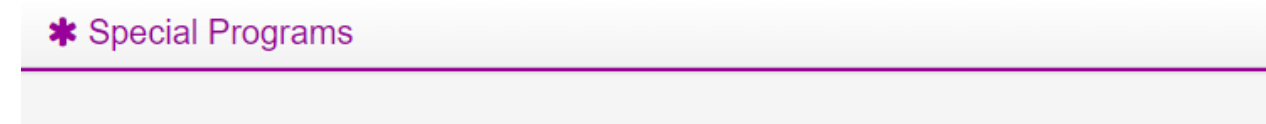

O This information helps our school determine if the student is eligible for additional services and funding.

Next is Health – fill out if applicable:

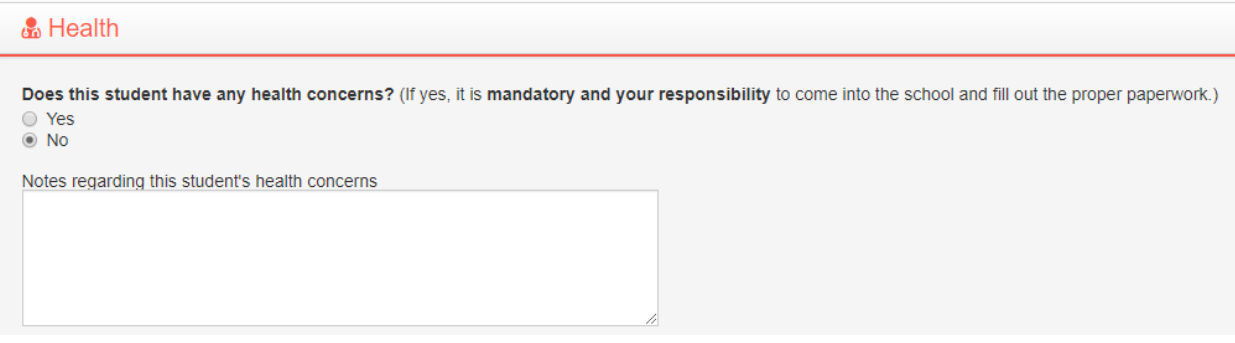

## Next is Military Child – fill out if applicable:

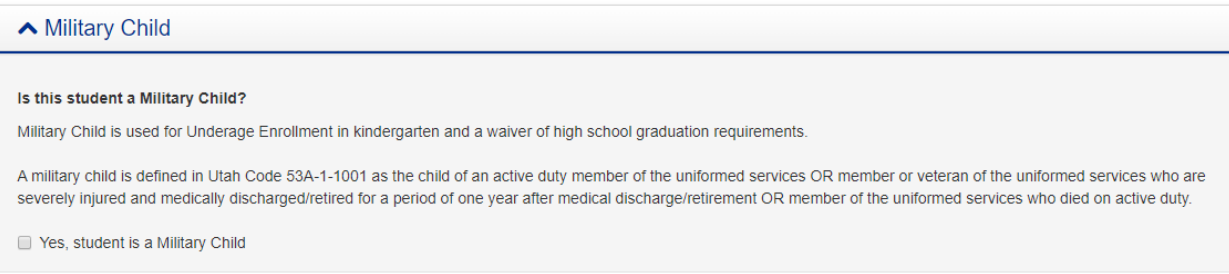

Next is Legal or Vital Alerts – fill out if applicable:

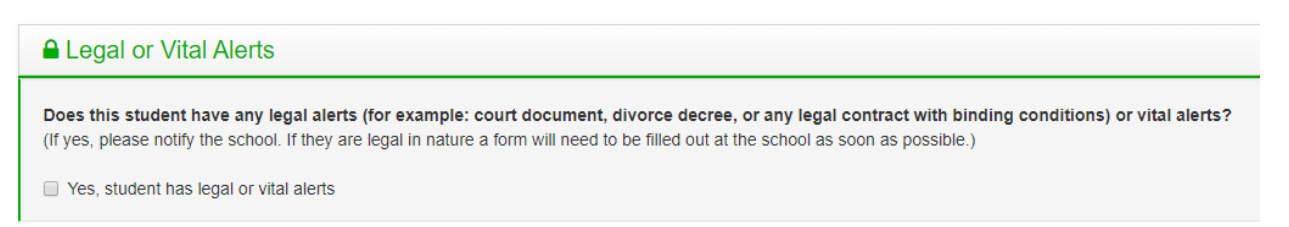

Next is Contacts. We NEED at least ONE contact (whoever is filling out the application is automatically put in there). You can add more if applicable.

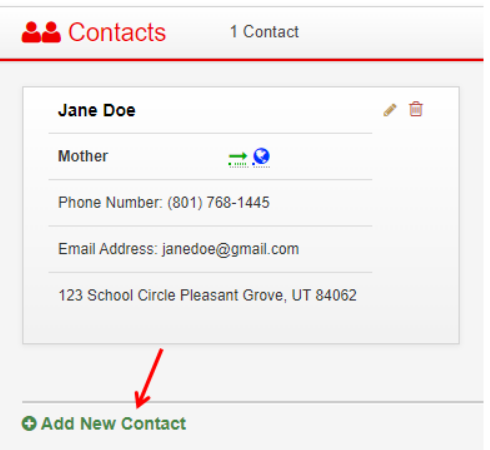

Next is Emergency Contacts. We **NEED AT LEAST ONE EMERGENCY CONTACT!** This is someone other than yourself – someone who can come & pick up your student if you are unable.

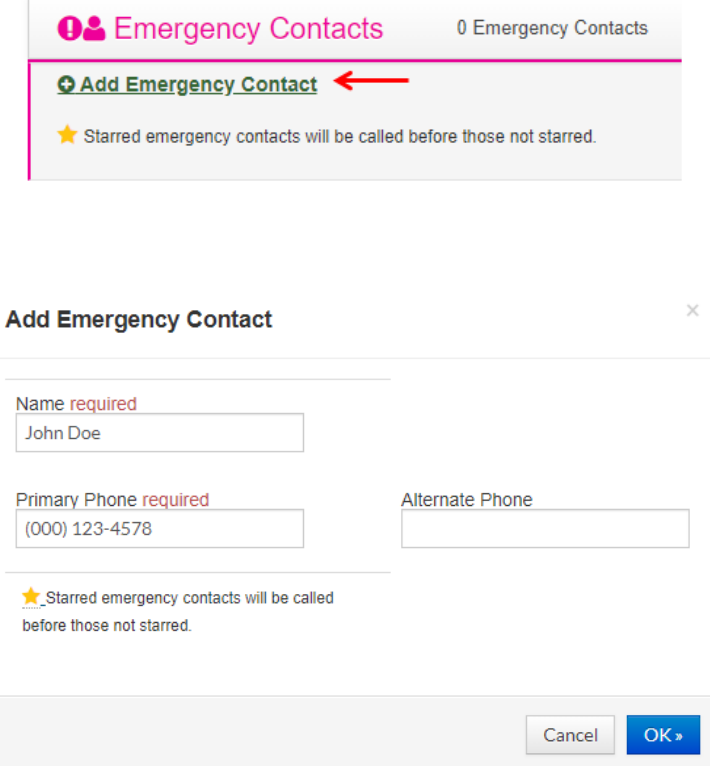

Next is Race/Ethnicity – fill out what applies to your student:

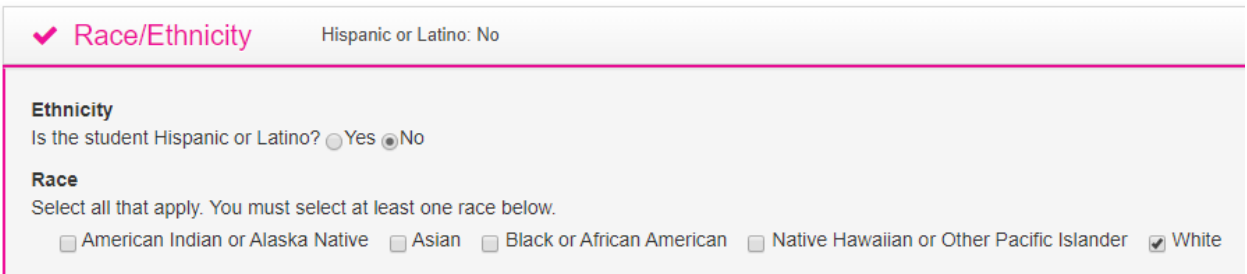

Next is Previous School Attended – please fill out so we can request your students records from their previous school:

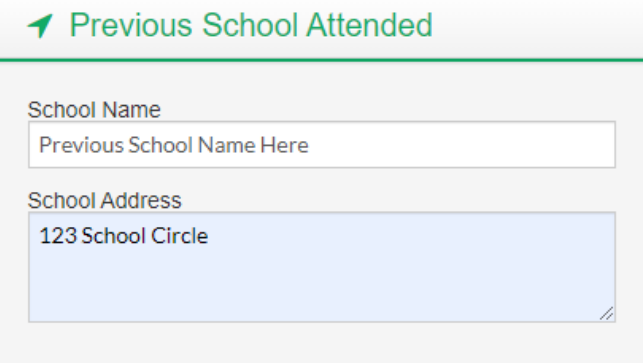

And lastly – is NOTES. You can enter any additional information that you see is necessary here.

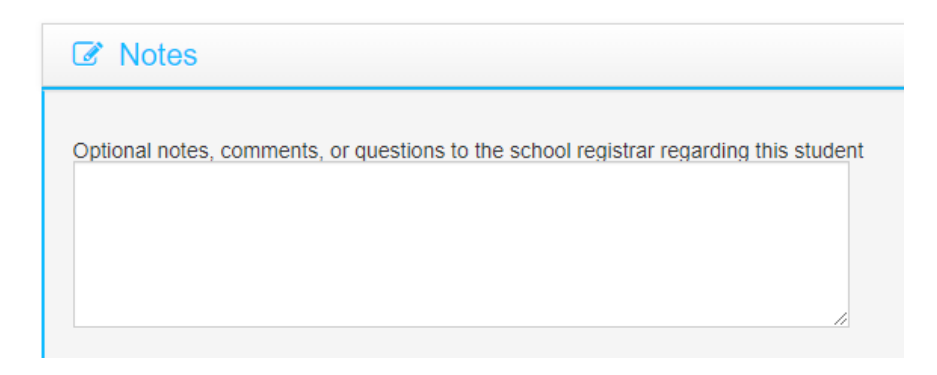

When you are done – click on "Save" at the bottom:

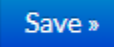

The next step is a series of documents from Canyon Grove Academy that you will need to read through and electronically sign. Most are on the first document – this document is mandatory to sign which include: Letter of Commitment, Annual Acceptance Policy, Library Rules, and Field Trip Rules. At the end of that – you will type in your name as your "electronic signature".

## I have read and agreed to the terms and conditions.

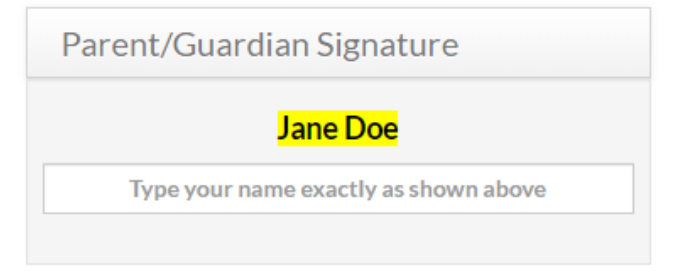

Then click on "Save Signature and Continue":

Save Signature and Continue

The last document is an optional one to sign – Declaration of Household Income. If it applies, you do your electronic signature again. If it does not apply – click on "Decline and continue".

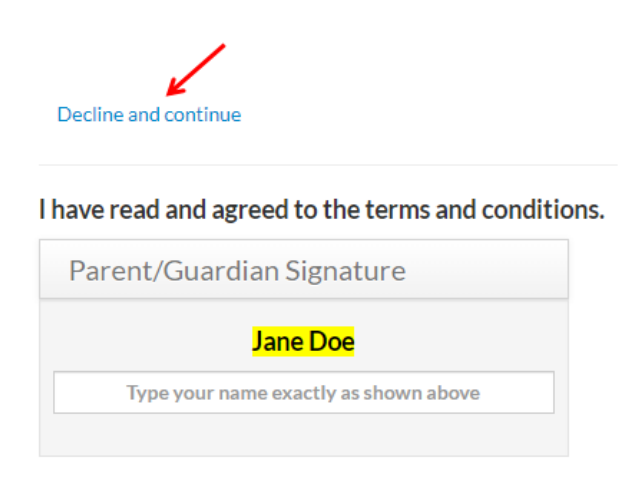

When you have finished your registration – you will see something similar to this:

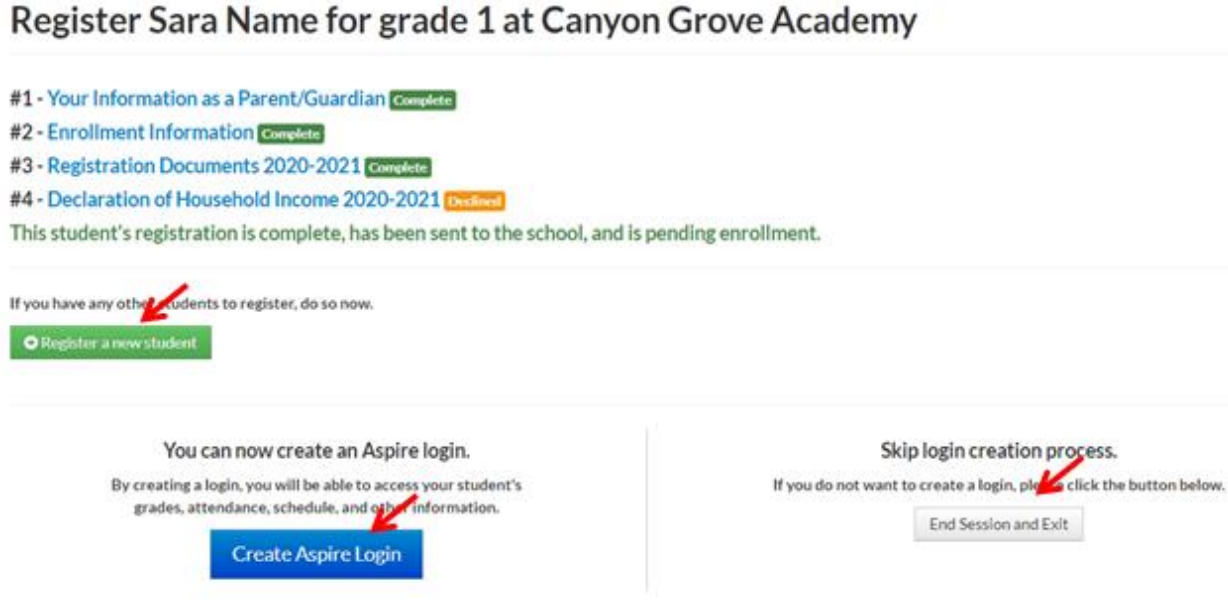

This is where you can register a new student if applicable, create an Aspire login or end the session.

If you have any questions or problems, you can call us at 801-785-9300 or email the Registrar at registrar@canyongrove.com